## Cloud Direct Deposit Self-Service

Training Guide

1. Navigate to<https://today.tcnj.edu/> using Chrome, Firefox, Edge, or Safari (Cloud does not work in Internet Explorer).

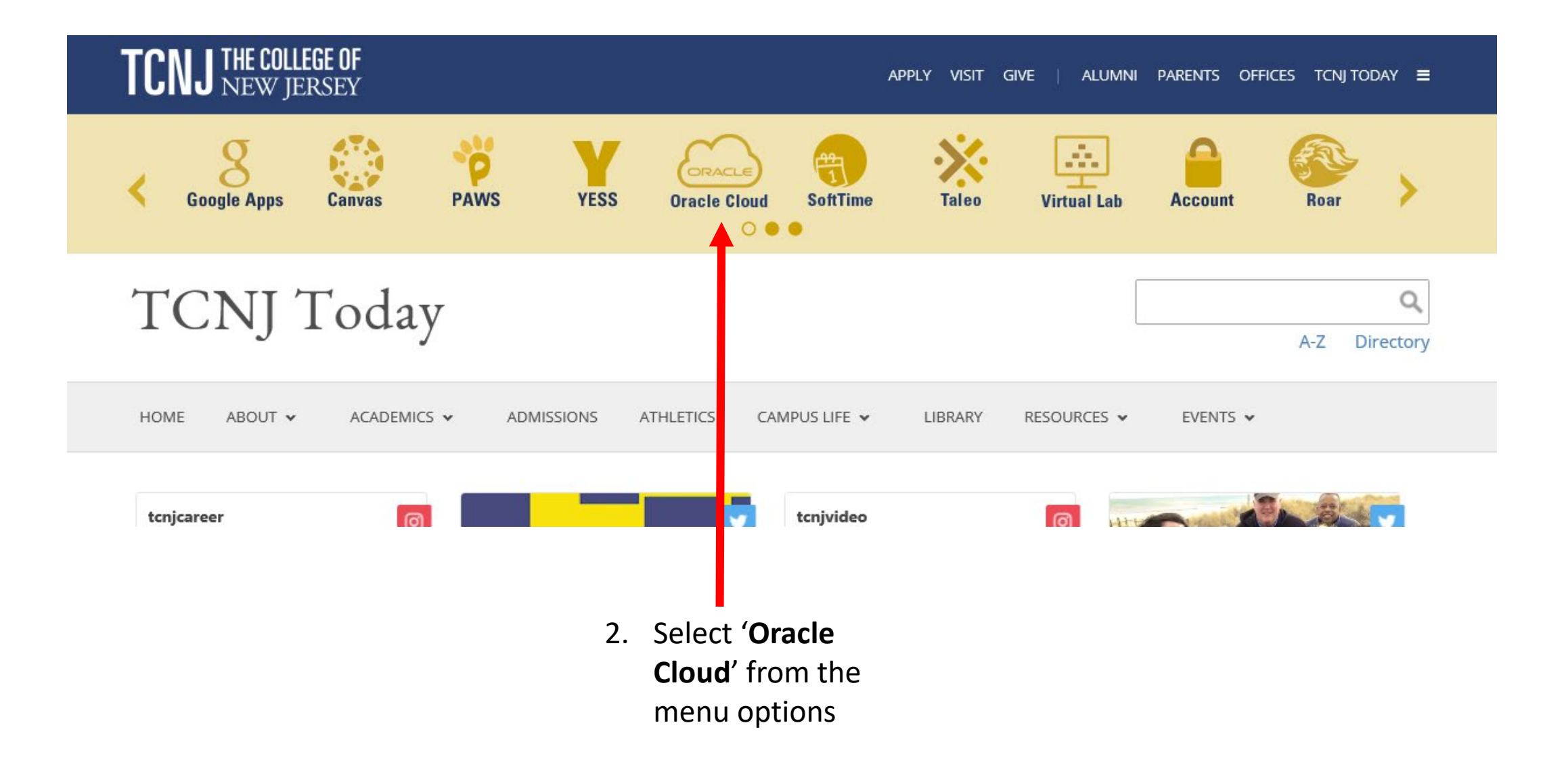

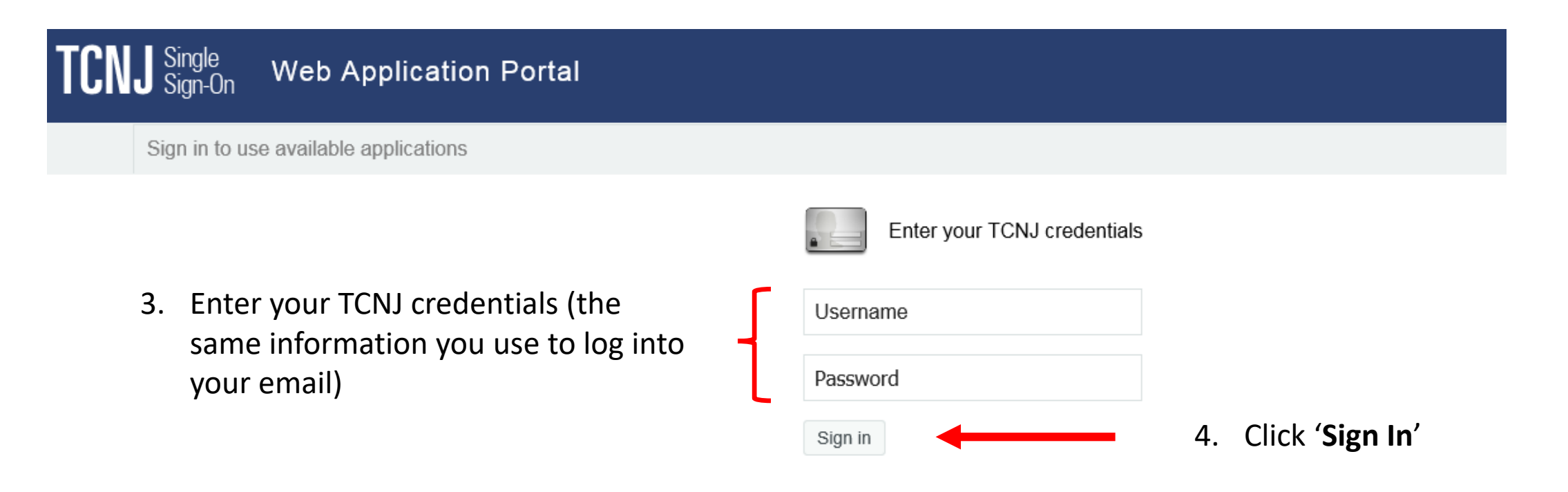

Keep your personal information secure. Sign out and close your browser when you are finished.

Get sign in support: IT Help Desk

- 5. Scroll through the menu using the navigation arrow to view your available menu options.
- 6. Select '**Me'.**

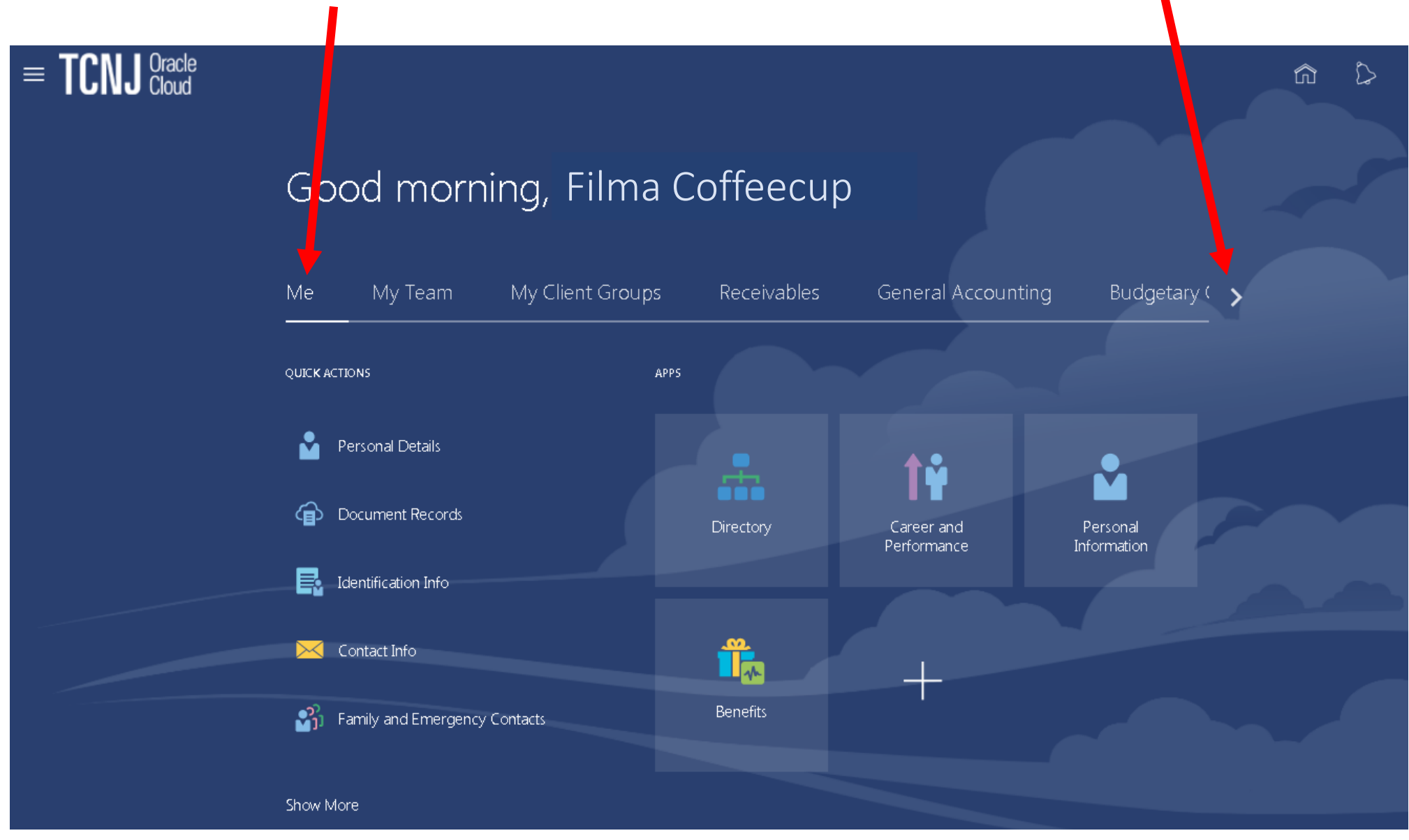

7. Select 'Pay'.

## Good atternoon, Filma Coffeecup!

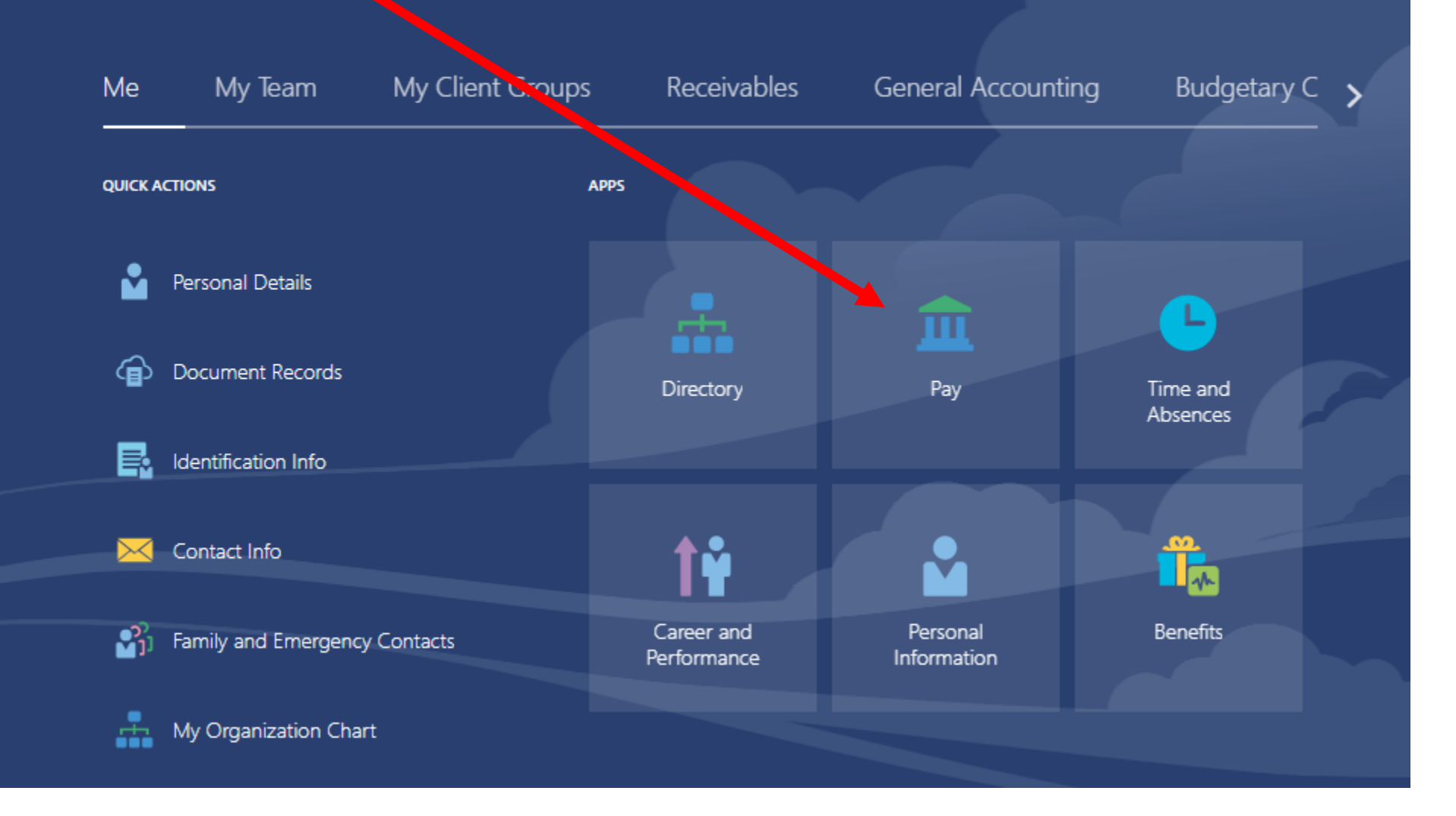

8. Click on any of the tiles below to review your '**Payslips**', add '**Payment Methods**' (direct deposit), or update your '**Tax Withholding**' information.

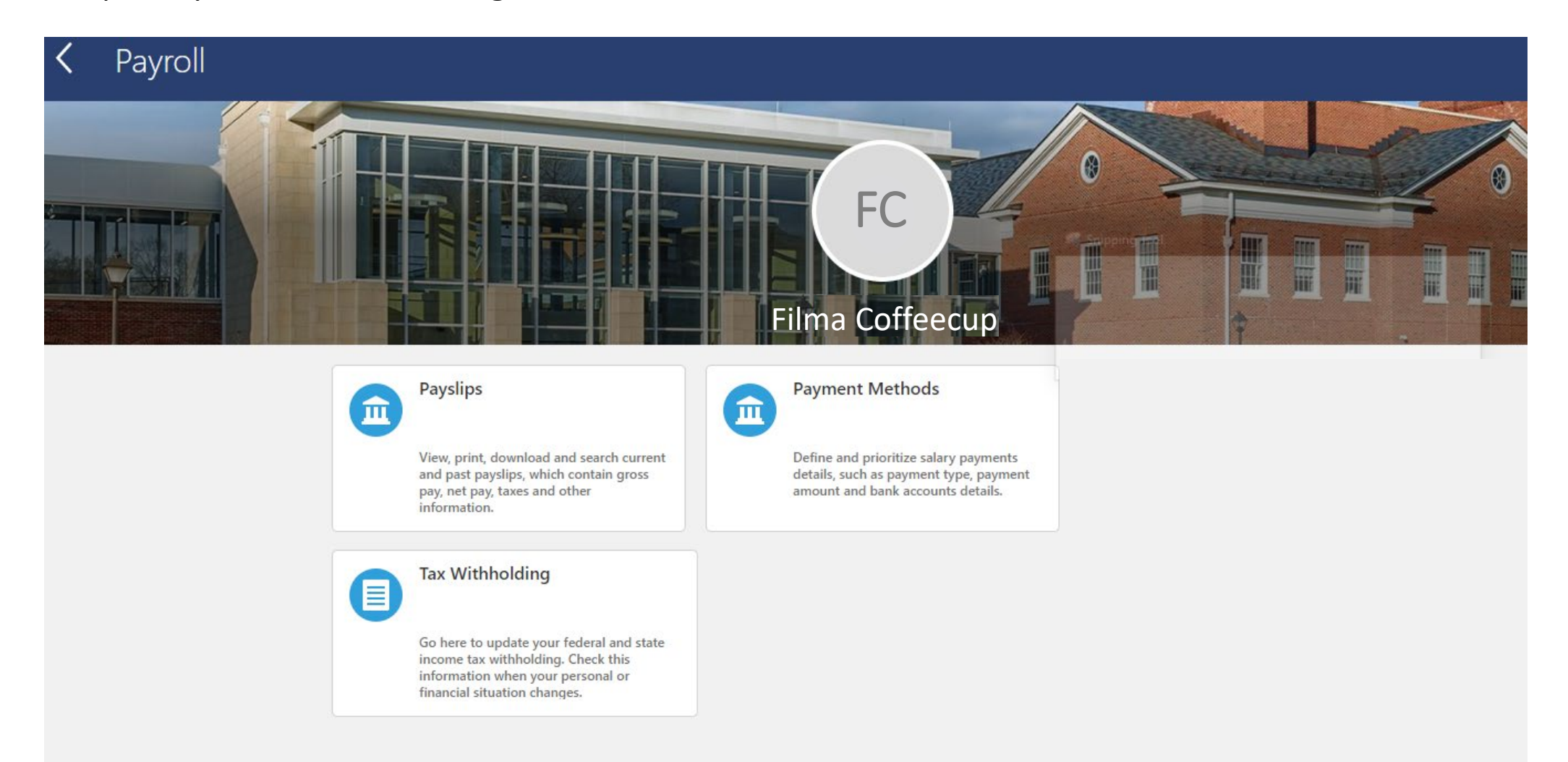

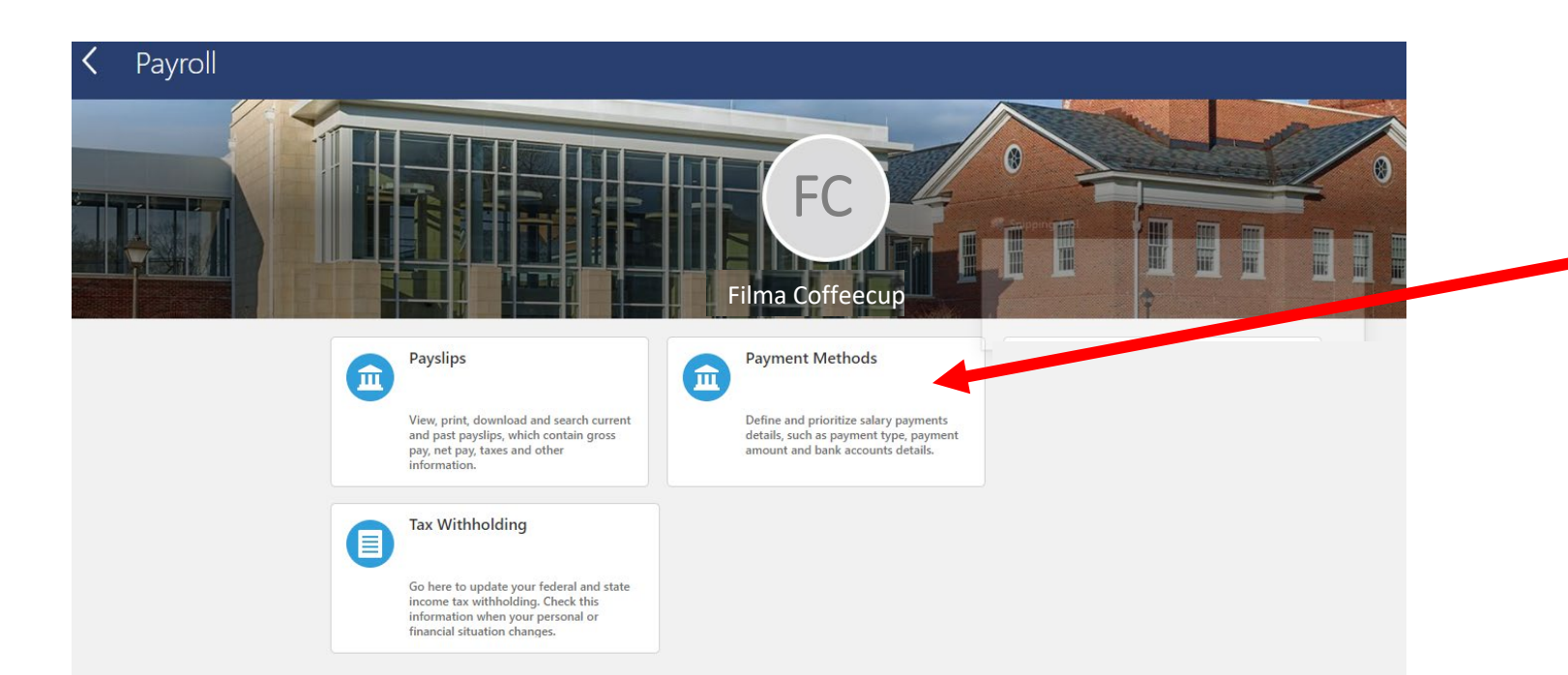

9. Click on '**Payment Methods**' to review, edit, or enter your direct deposit details as shown in the window below.

10. You will see any direct deposit information that you have already set-up.

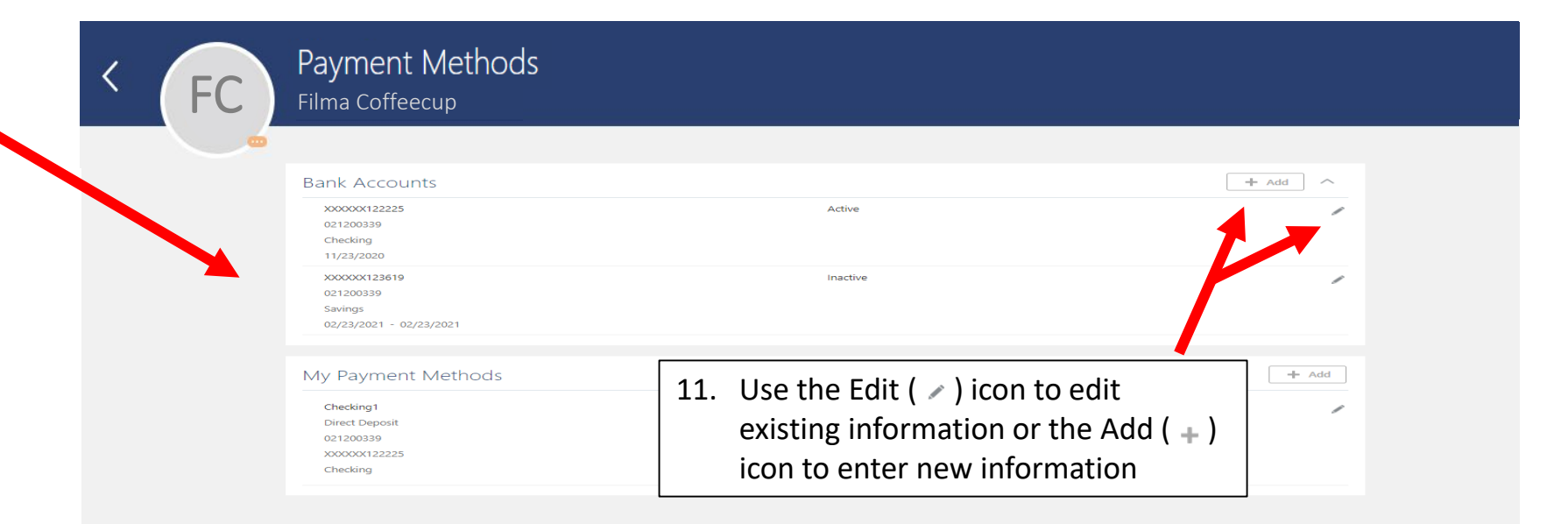

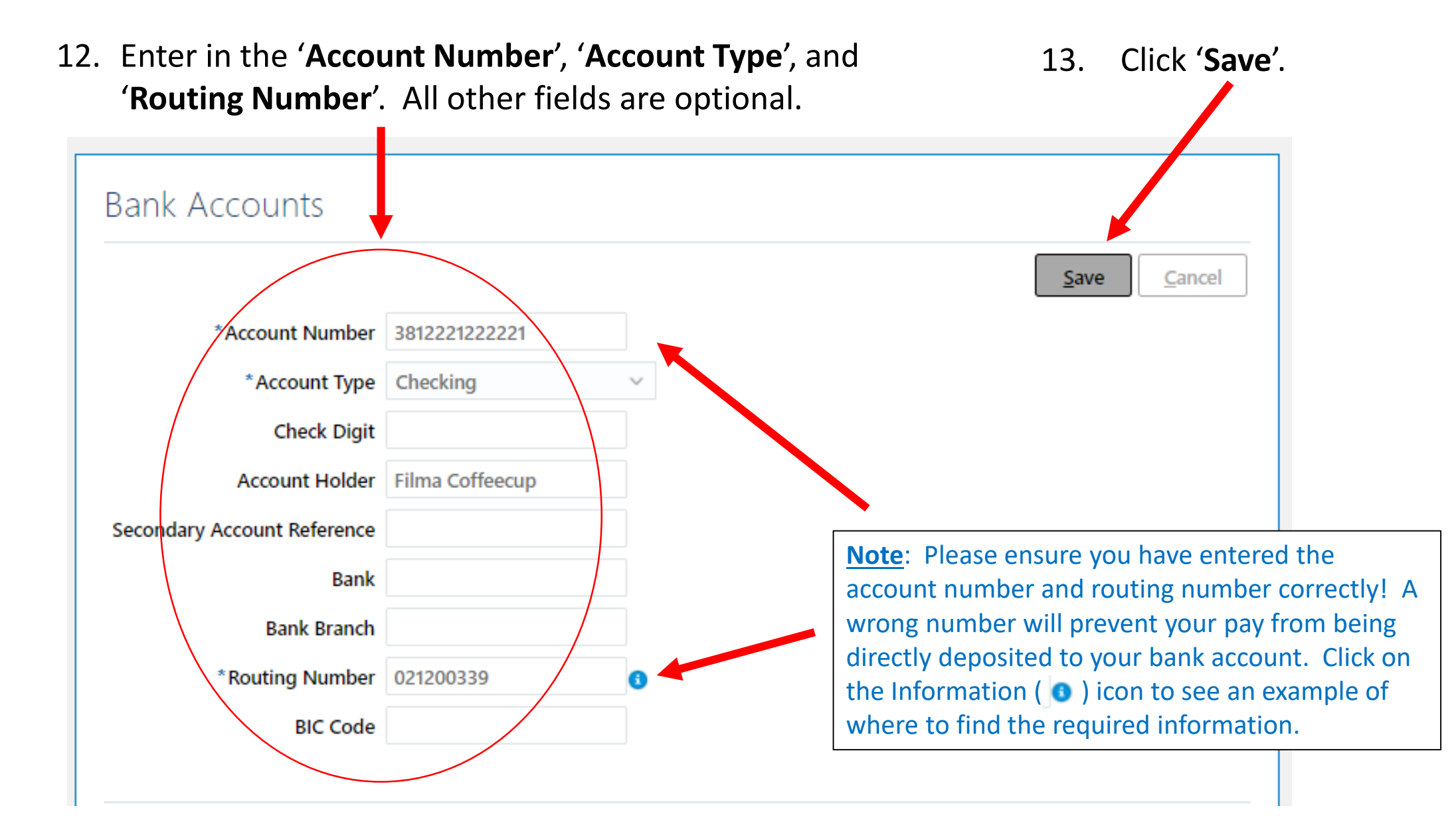

14. You will see the **Bank Account** added below. Click on the '**Add**' button in the '**Payment Methods**' section to designate the Bank Account you just entered to receive direct deposit payments.

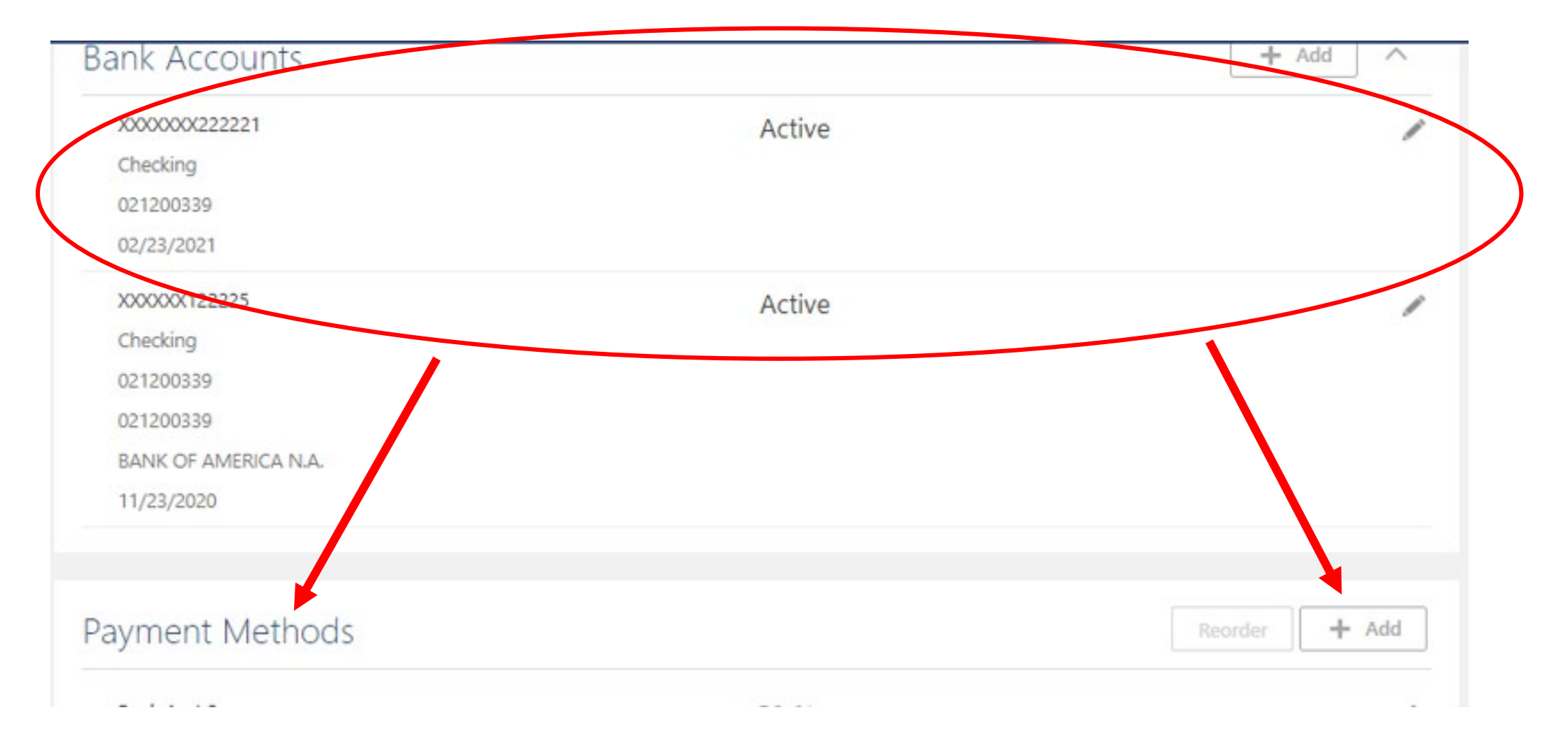

- 15. Complete all fields marked with an asterisk\*. Use the calendar ( $\Box$ ) icon to set the 'Start Date'.
- 16. Use the dropdown arrow to set the '**Payment Amount**' to either '**Percentage**' or '**Amount**', then enter the appropriate number in the next field.

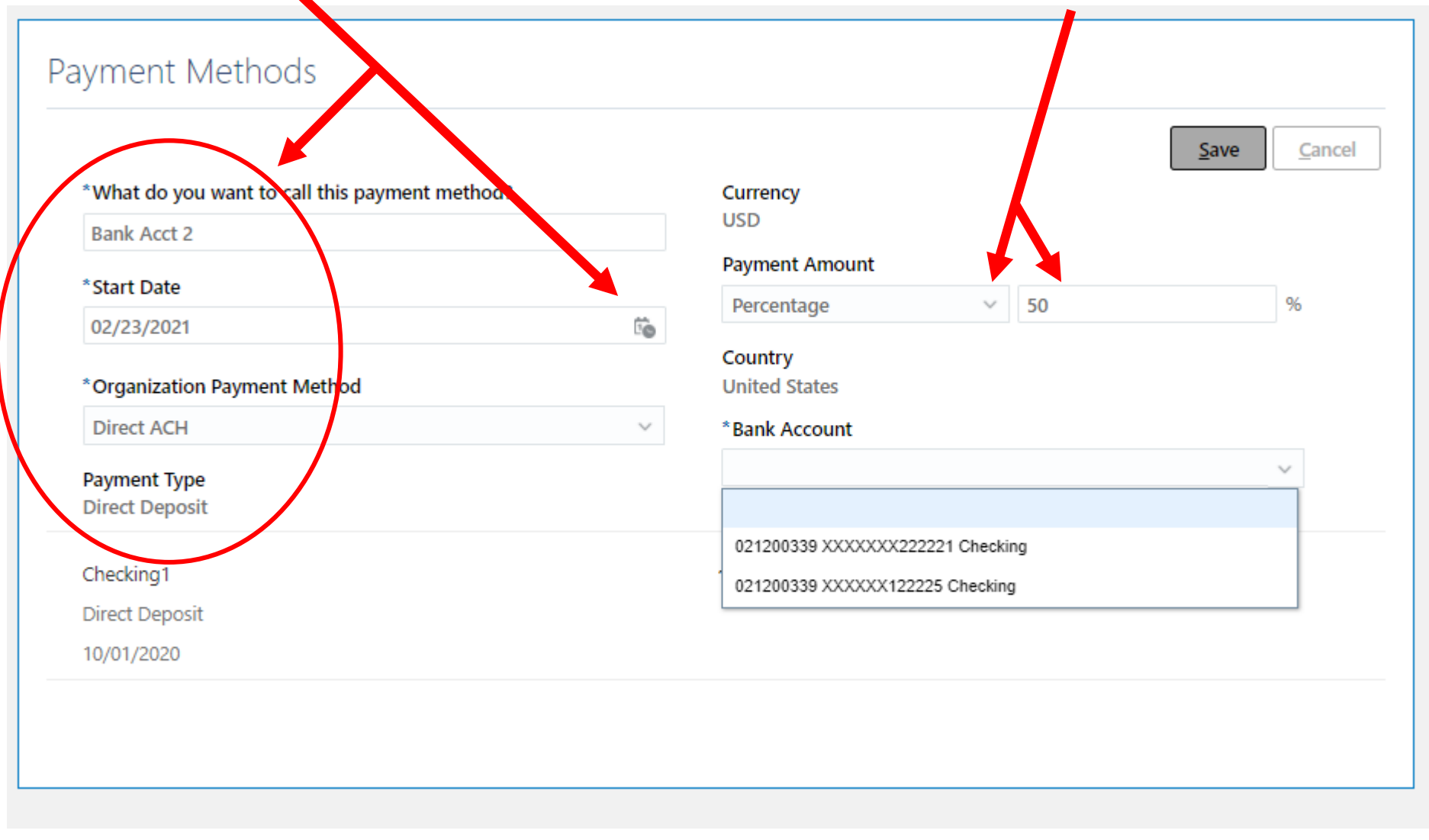

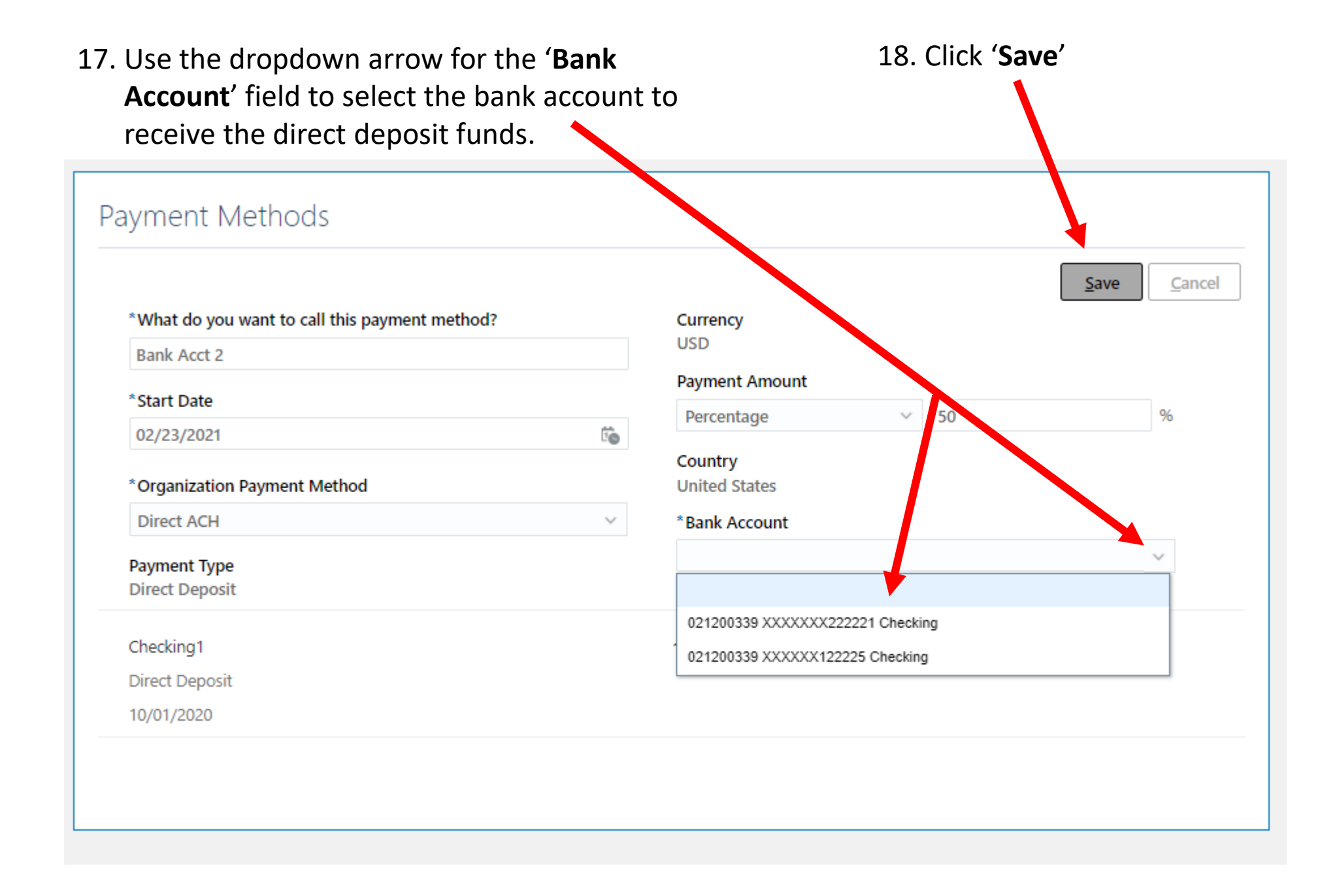

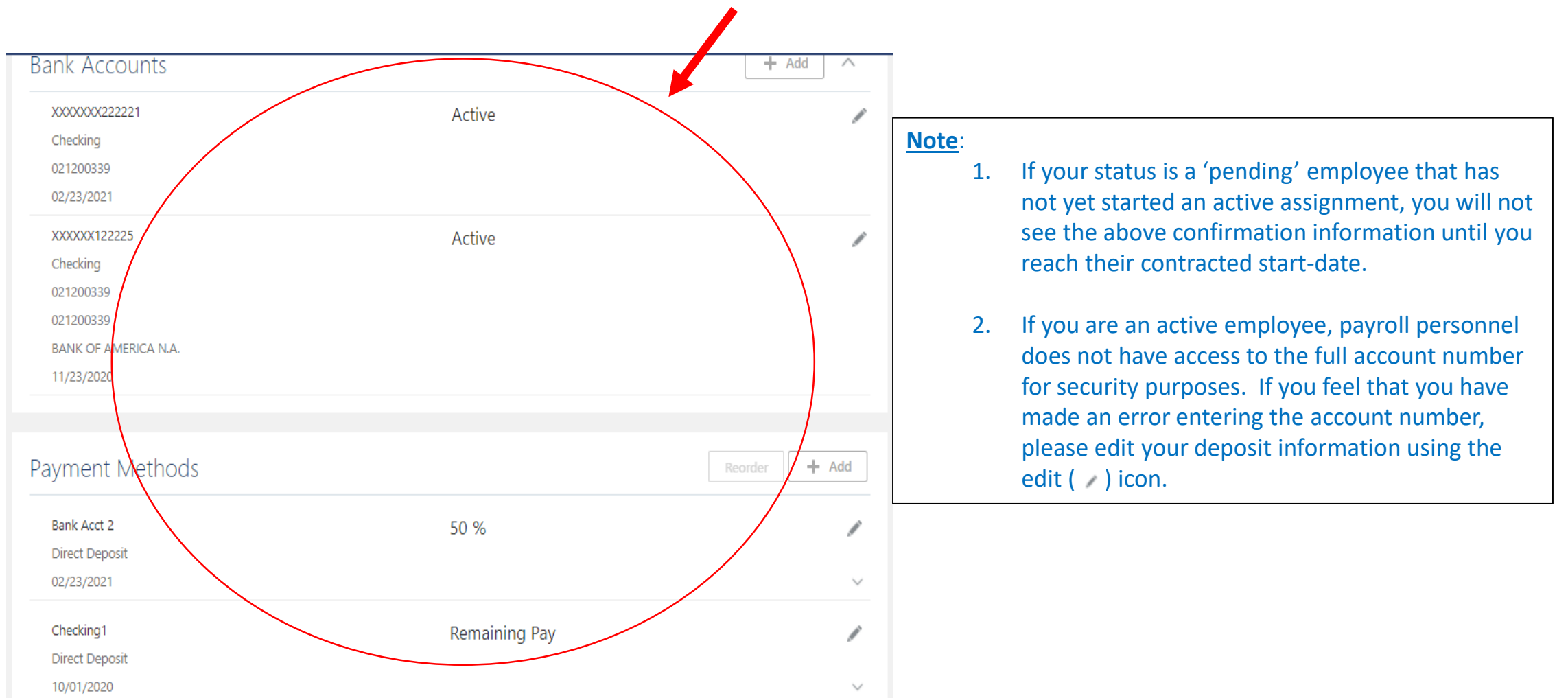

19. The confirmation screen will show as indicated below.